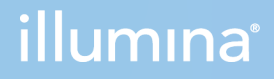

## Local Run Manager 16S Metagenomics Analysis Module v2

Workflow Guide

ILLUMINA PROPRIETARY Document # 200016478 v00 March 2022 **For Research Use Only. Not for use in diagnostic procedures.** This document and its contents are proprietary to Illumina, Inc. and its affiliates ("Illumina"), and are intended solely for the contractual use of its customer in connection with the use of the product(s) described herein and for no other purpose. This document and its contents shall not be used or distributed for any other purpose and/or otherwise communicated, disclosed, or reproduced in any way whatsoever without the prior written consent of Illumina. Illumina does not convey any license under its patent, trademark, copyright, or common-law rights nor similar rights of any third parties by this document.

The instructions in this document must be strictly and explicitly followed by qualified and properly trained personnel in order to ensure the proper and safe use of the product(s) described herein. All of the contents of this document must be fully read and understood prior to using such product(s).

FAILURE TO COMPLETELY READ AND EXPLICITLY FOLLOW ALL OF THE INSTRUCTIONS CONTAINED HEREIN MAY RESULT IN DAMAGE TO THE PRODUCT(S), INJURY TO PERSONS, INCLUDING TO USERS OR OTHERS, AND DAMAGE TO OTHER PROPERTY, AND WILL VOID ANY WARRANTY APPLICABLE TO THE PRODUCT(S).

ILLUMINA DOES NOT ASSUME ANY LIABILITY ARISING OUT OF THE IMPROPER USE OF THE PRODUCT(S) DESCRIBED HEREIN (INCLUDING PARTS THEREOF OR SOFTWARE).

© 2022 Illumina, Inc. All rights reserved.

All trademarks are the property of Illumina, Inc. or their respective owners. For specific trademark information, see [www.illumina.com/company/legal.html](http://www.illumina.com/company/legal.html).

## Table of Contents

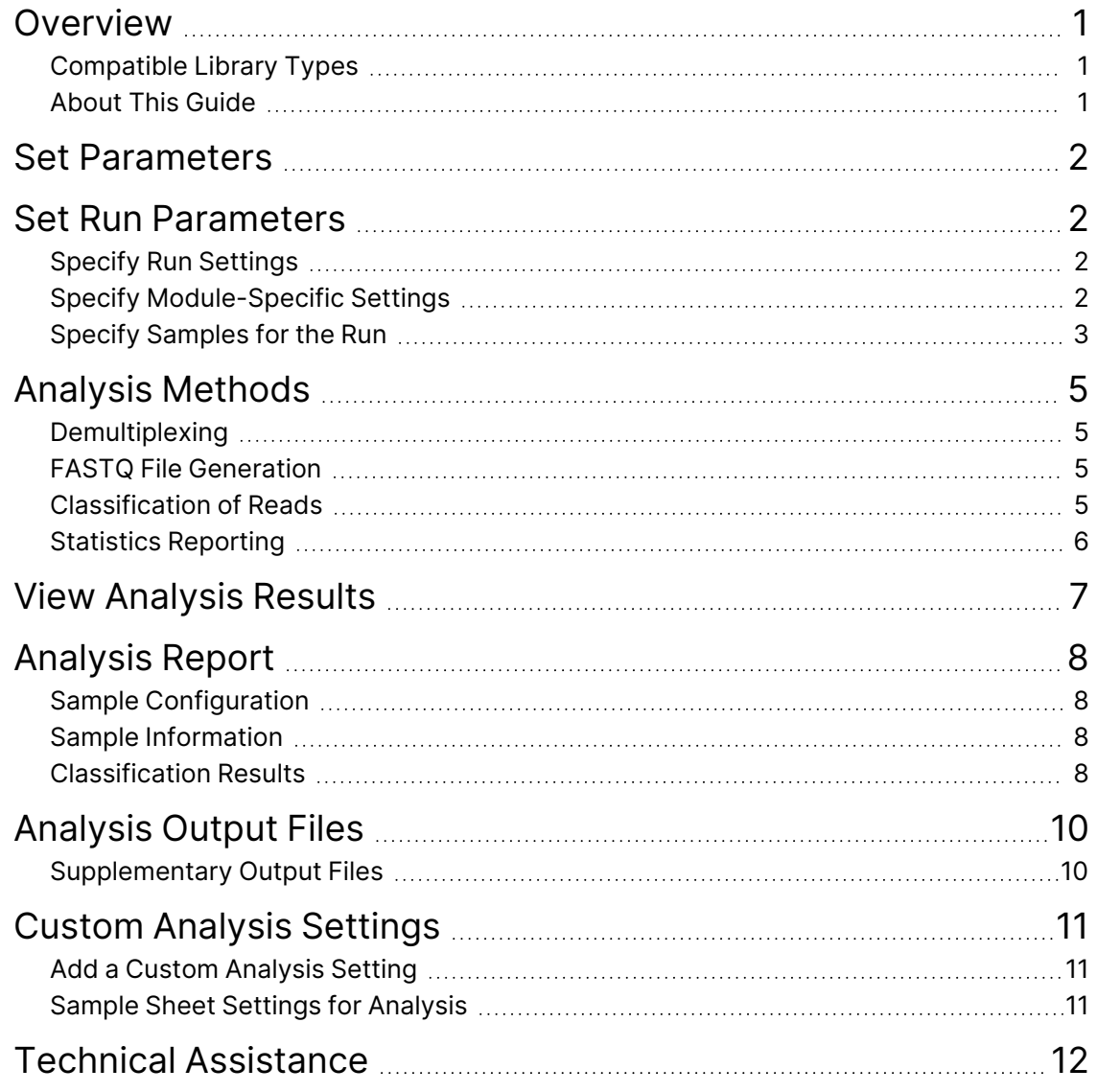

**For Research Use Only. Not for use in diagnostic procedures.**

# <span id="page-3-0"></span>**Overview**

The Local Run Manager 16S Metagenomics analysis module classifies organisms from a metagenomic sample by amplifying specific regions in the 16S ribosomal RNA. This workflow is exclusive to Prokaryotes, which includes Bacteria and Archaea. The 16S Metagenomics workflow generates a classification of reads at several taxonomic levels: kingdom, phylum, class, order, family, and genus or species.

The 16S Metagenomics workflow demultiplexes indexed reads, generates FASTQ files, and then classifies reads.

The Local Run Manager 16S Metagenomics (or later) analysis module can only be run on Local Run Manager v3.0 (or later). The analysis module requires the library prep and index kits that are used in the run to be decoupled.

## <span id="page-3-1"></span>**Compatible Library Types**

The 16S Metagenomics analysis module is compatible with specific library types represented by library kit categories on the Create Run screen. For a current list of compatible library kits, see the [Platform](http://support.illumina.com/sequencing/sequencing_software/local-run-manager.html) [software](http://support.illumina.com/sequencing/sequencing_software/local-run-manager.html) Name support page on the Illumina website.

### <span id="page-3-2"></span>**About This Guide**

This guide provides instructions for setting up run parameters for sequencing and analysis parameters for the 16S Metagenomics analysis module. For information about the Platform software Name dashboard and system settings, see the Local Run Manager v3 Software Guide (document #100000011492).

## <span id="page-4-1"></span><span id="page-4-0"></span>Set Parameters

## Set Run Parameters

- 1. If needed, log in to Local Run Manager.
- 2. Select **Create Run**, and select **16S Metagenomics**.
- 3. Enter a run name that identifies the run from sequencing through analysis. The run name must be unique, and cannot be a name used for a previous run set up. The run name can contain up to 40 alphanumeric characters, spaces, and the following special characters: `~!@#\$%-\_{}.
- 4. [Optional] Enter a run description to identify the run. The run description can contain up to 150 alphanumeric characters, spaces, and the following special characters: `~!@#\$%-\_{}.

## <span id="page-4-2"></span>**Specify Run Settings**

- 1. Select the library prep kit from the Library Prep Kit drop-down list.
- 2. Select the index kit from the Index Kit drop-down list.
- 3. Specify the number of index reads.
	- **0** for a run with no indexing
	- **1** for a single-indexed run
	- **2** for a dual-indexed run

Unsupported index reads for your index kit are automatically disabled.

- 4. Specify a read type: **Single Read** or **Paired End**. If your index kit supports only one option, the read type is automatically selected.
- 5. Enter the number of cycles for the run.
- <span id="page-4-3"></span>6. [Optional] If using custom primers, specify their information. Custom primer options may vary based on your instrument or Local Run Manager implementation.

## **Specify Module-Specific Settings**

1. If applicable, set the Reverse Complement option. Enabling this setting makes all reads reverse-complemented as they are written to FASTQ files. By default, the reverse complement setting is turned off.

**For Research Use Only. Not for use in diagnostic procedures.**

- 2. Select the taxonomy database to use for the run.
	- **Species-level Classification**—Use an Illumina-developed species-level classification taxonomy database.
	- **Custom Taxonomy Database**—Use a custom taxonomy database for taxonomic classification.
- <span id="page-5-0"></span>3. If you selected **Custom Taxonomy Database** as the taxonomy database, enter the full file path for the custom taxonomy database file.

### **Specify Samples for the Run**

Specify samples for the run using the following options:

- **Enter samples manually**—Use the blank table at the bottom of the Create Run screen.
- **Import sample sheet**—Navigate to an external file in a comma-separated values (\*.csv) format.

After you have populated the samples table, you can export the sample information to an external file. You can use this file as a reference when preparing libraries or import the file when configuring another run.

#### <span id="page-5-1"></span>**Enter Samples Manually**

To enter sample information manually, you must first select a Library Prep Kit and index kit in the Run Settings section.

- 1. Adjust the samples table to an appropriate number of rows.
	- In the Rows field, use the up/down arrows or enter a number to specify the number of rows to add to the table. Select the Add Row icon to add the rows to the table.
	- Select the Delete Row icon to delete a row.
	- Right-click on a row in the table and use the commands in the contextual menu.
- 2. Enter a unique sample ID in the Sample ID field. Only use alphanumeric characters or dashes. The Sample ID field has a 40 character limit. Do not include spaces. Do not include an underscore as it will be converted to dashes in fastq file names.
- 3. Enter a sample name.

This field is required when a sample sheet with a Sample\_Name column is imported.

- 4. [Optional] Enter a sample description in the Sample Description field. Only use alphanumeric characters, dashes, or underscores. Do not include spaces.
- 5. If you have a plated kit, select an index plate well from the Index well drop-down list and skip to step [8](#page-6-0).
- 6. If applicable, specify an Index 1 sequence.

Select **Show Index Sequence**/**Show Index Names** to toggle between showing the name of the index and the index sequence.

- 7. If applicable, specify an Index 2 sequence.
	- During analysis, the iSeq™ 100, MiniSeq™, and NextSeq™ Systems and index kits automatically reverse complement the i5 indexes in custom library prep and index kits. Make sure that the i5 indexes are in the forward orientation.
- <span id="page-6-0"></span>8. [Optional] Enter a sample project name in the Sample Project field. Use alphanumeric characters, dashes, underscores, or spaces.
- 9. [Optional] Select **Export Sample Sheet** to export sample information in \*.csv format.
- 10. Select **Save Run**.

#### **Import Sample Sheet**

- 1. If you do not have a sample sheet to import, see *Enter Samples [Manually](#page-5-1)* on page 3 for instructions on how to create and export a sample sheet. Edit the file as follows.
	- a. Open the sample sheet in a text editor.
	- b. Enter the sample information in the [Data] section of the file.
	- c. Save the file. Make sure that the sample IDs are unique.
- 2. Select **Import Sample Sheet** at the top of the Create Run screen and browse to the location of the sample sheet.

Make sure that the information in the sample sheet is correct. Incorrect information can impact the sequencing run.

3. When finished, select **Save Run**.

## <span id="page-7-0"></span>Analysis Methods

The 16S Metagenomics analysis module performs the following analysis steps and then writes analysis output files to the folder.

- Demultiplexes index reads
- <span id="page-7-1"></span>• Generates FASTQ files

## **Demultiplexing**

Demultiplexing compares each Index Read sequence to the index sequences specified for the run. No quality values are considered in this step.

Index reads are identified using the following steps:

- Samples are numbered starting from 1 based on the order they are listed for the run.
- <span id="page-7-2"></span>• Sample number 0 is reserved for clusters that were not assigned to a sample.

## **FASTQ File Generation**

After demultiplexing, the software generates intermediate analysis files in the FASTQ format, which is a text format used to represent sequences. FASTQ files contain reads for each sample and the associated quality scores. Any controls used for the run and clusters that did not pass filter are excluded.

<span id="page-7-3"></span>Each FASTQ file contains reads for only one sample, and the name of that sample is included in the FASTQ file name. FASTQ files are the primary input for alignment.

## **Classification of Reads**

The classification step uses ClassifyReads, a proprietary algorithm that provides species-level classification for paired-end reads. This process involves matching short subsequences of the reads (called words) to a set of 16S reference sequences. The accumulated word matches for each read are used to assign reads to a particular taxonomic classification. Analysis results list the total number of classified clusters for each sample at each taxonomic level. Statistics are written to the file Classification.txt.

#### **Current Taxonomy**

The current taxonomy is stored in Taxonomy.dat. As of Local Run Manager v2.0 and v3.0, the 16S Metagenomics workflow generates classifications to the species level. For information about setting up analysis to genus level only, see *Sample Sheet [Settings](../../../../../../../Content/SW/MSR/SampleSheetSetAnalysis_swMSR.htm) for Analysis* on page 1.

The taxonomy database for the 16S Metagenomics workflow is an Illumina-curated version of the Greengenes database ([greengenes.secondgenome.com/downloads/database/13\\_5\)](http://greengenes.secondgenome.com/downloads/database/13_5). To generate species-level classifications, the following filters are applied:

- Filter all entries where the 16S sequence length was below 1250 bp.
- Filter all entries with more than 50 wobble bases (M, R, W, S, Y, K, V, H, D, B, and N).
- Filter all entries that are partially classified with no classification for genus or species.

The following taxonomic counts are available for the 16S Metagenomics workflow.

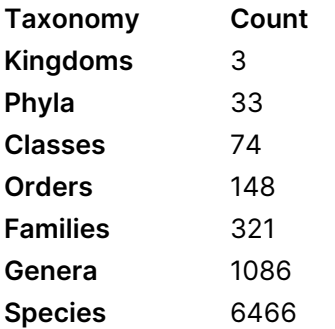

#### **Alternative Taxonomy Database**

You can prepare an alternative taxonomy database using the tool CreateTaxonomyDatabase distributed with Local Run Manager. This tool is in the Local Run Manager install folder, typically on the C: drive:

C:\Illumina\Local Run

Manager\Modules\MetagenomicsWorkflow\<version>\Workflows\MetagenomicsWorker\CreateTaxon omyDatabase.exe.

CreateTaxonomyDatabase is a command-line tool; run it without arguments for a description of available options. For an example of a valid FASTA file, see:

[greengenes.lbl.gov/Download/Sequence\\_Data/Fasta\\_data\\_files/current\\_GREENGENES\\_gg16S\\_](http://greengenes.lbl.gov/Download/Sequence_Data/Fasta_data_files/current_GREENGENES_gg16S_unaligned.fasta.gz) [unaligned.fasta.gz](http://greengenes.lbl.gov/Download/Sequence_Data/Fasta_data_files/current_GREENGENES_gg16S_unaligned.fasta.gz)

<span id="page-8-0"></span>The 16S Metagenomics workflow provides species-level classification. To configure the workflow for genus-level classification, use the TaxonomyFile sample sheet setting and specify gg\_13\_5\_genus 32bp.dat. For more information, see *Sample Sheet [Settings](../../../../../../../Content/SW/MSR/SampleSheetSetAnalysis_swMSR.htm) for Analysis* on page 1.

## **Statistics Reporting**

Statistics are summarized and reported, and written to the Alignment folder.

# <span id="page-9-0"></span>View Analysis Results

- 1. From the Local Run Manager dashboard, select the run name.
- 2. From the Run Overview tab, review the sequencing run metrics.
- 3. To change the analysis data file location for future requeues of the selected run, select the **Edit** icon, and edit the output run folder file path. The file path leading up to the output run folder is editable. The output run folder name cannot be changed.
- 4. [Optional] Select the **Copy to Clipboard** icon to copy the output run folder file path.
- 5. Select the Sequencing Information tab to review run parameters and consumables information.
- 6. Select the Samples & Results tab to view the analysis report.
	- If analysis was requeued, select the appropriate analysis from the Select Analysis drop-down list.
- 7. [Optional] Select the **Copy to Clipboard** icon to copy the Analysis Folder file path.

# <span id="page-10-0"></span>Analysis Report

<span id="page-10-1"></span>Analysis results are summarized on the Samples & Results tab. The report is also available in a PDF file format for each sample in the Analysis folder.

## **Sample Configuration**

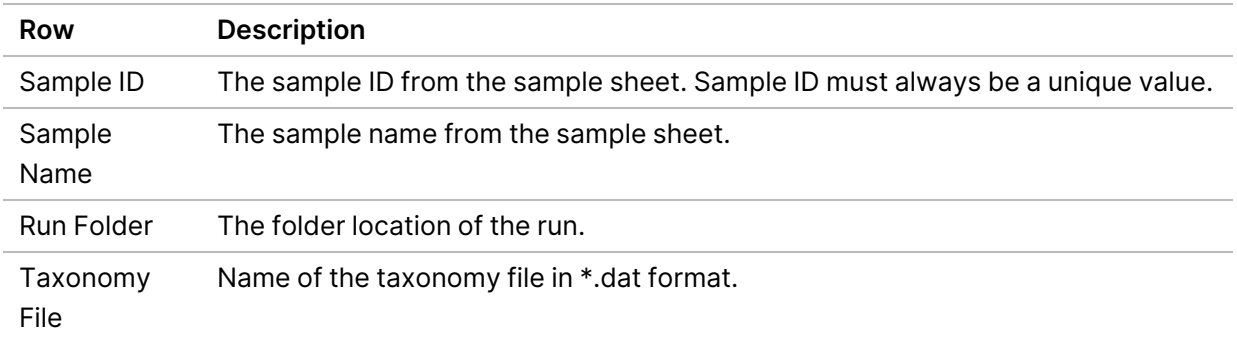

### <span id="page-10-2"></span>**Sample Information**

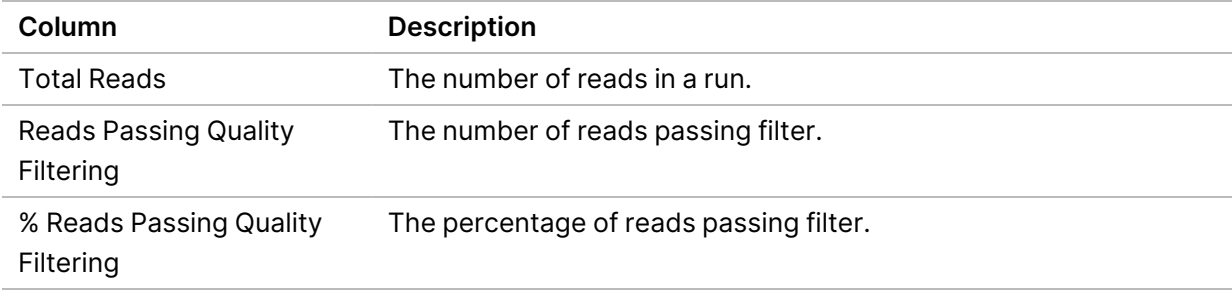

### <span id="page-10-3"></span>**Classification Results**

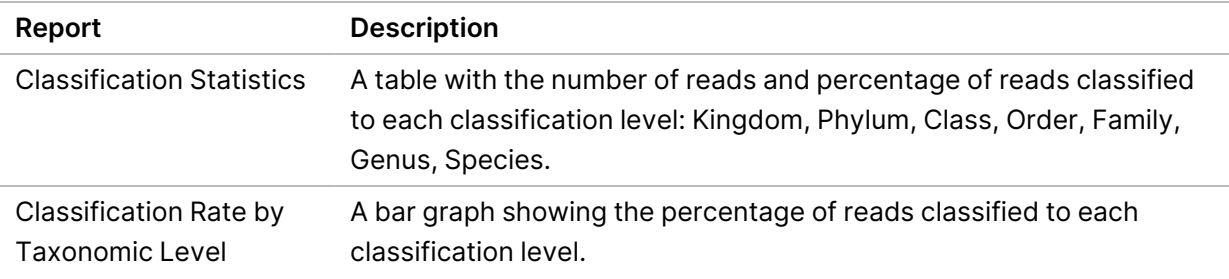

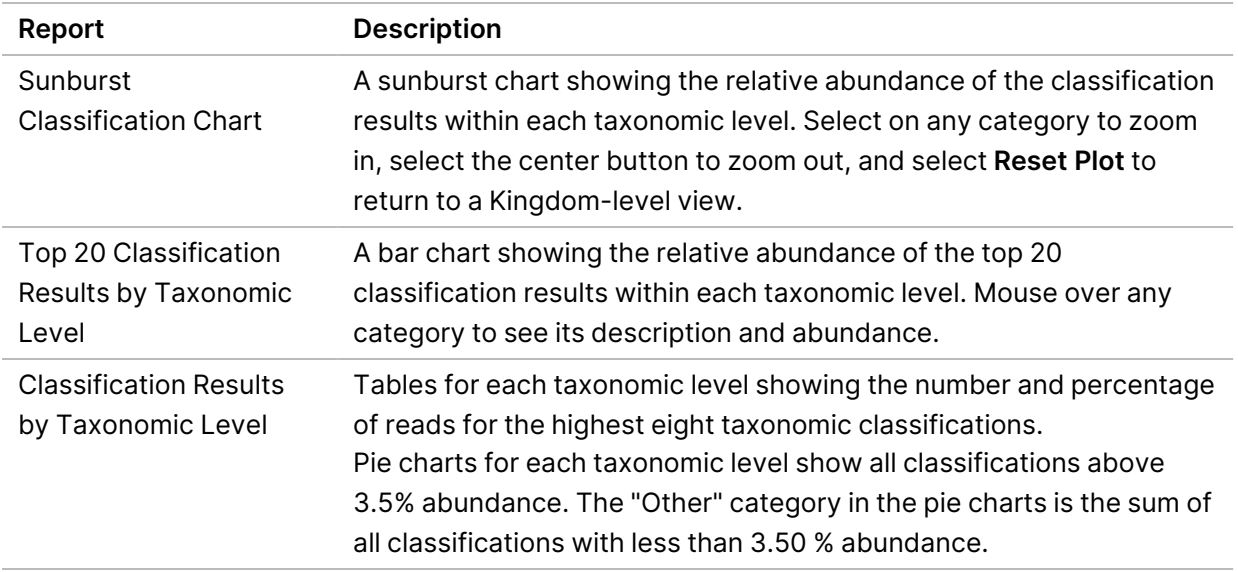

# <span id="page-12-0"></span>Analysis Output Files

The following analysis output files are generated for the 16S Metagenomics analysis module and provide analysis results for alignment. Analysis output files are in the Alignment folder.

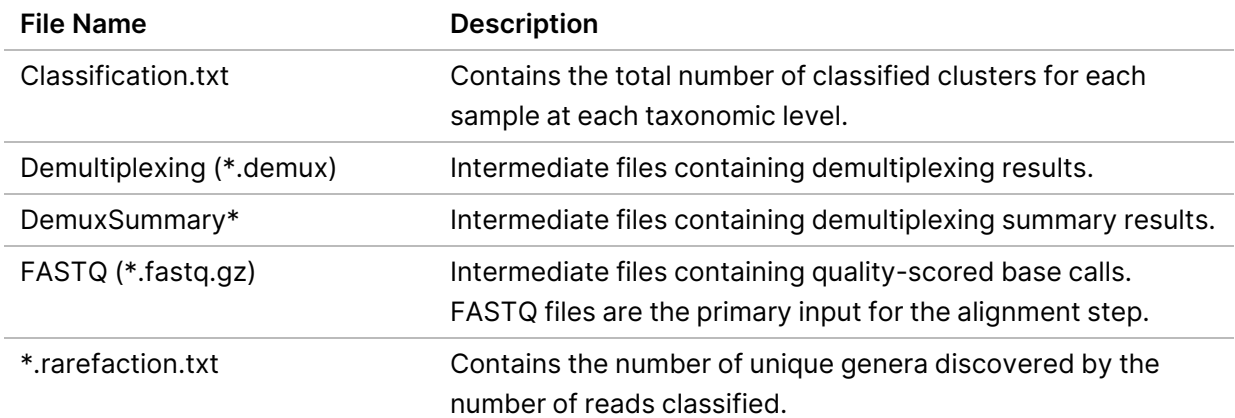

### <span id="page-12-1"></span>**Supplementary Output Files**

The following output files provide supplementary information, or summarize run results and analysis errors. Although these files are not required for assessing analysis results, they can be used for troubleshooting purposes.

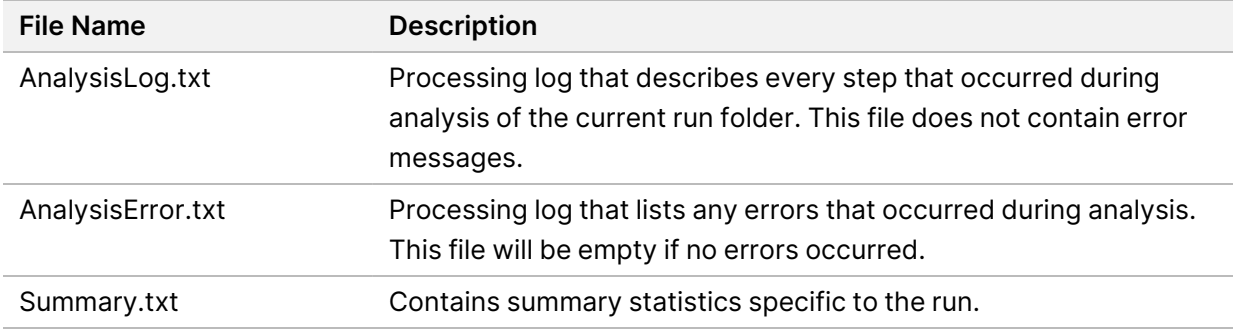

# <span id="page-13-0"></span>Custom Analysis Settings

<span id="page-13-1"></span>Custom analysis settings are intended for technically advanced users. If settings are applied incorrectly, serious problems can occur.

## **Add a Custom Analysis Setting**

- 1. From the Module-Specific Settings section of the Create Run screen, select .
- 2. Select **+ Add custom setting**.
- 3. In the custom setting field, enter the setting name as listed in the Available Analysis Settings section.
- 4. In the setting value field, enter the setting value.
- <span id="page-13-2"></span>5. To remove a setting, select the delete icon .

### **Sample Sheet Settings for Analysis**

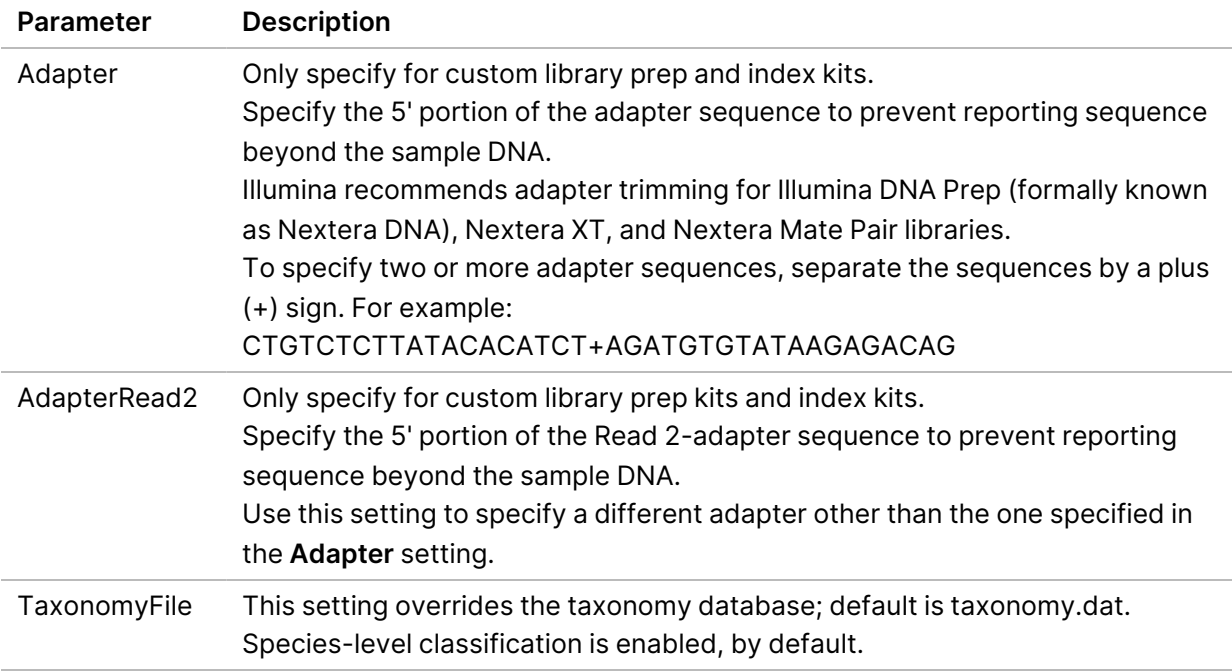

## <span id="page-14-0"></span>Technical Assistance

For technical assistance, contact Illumina Technical Support.

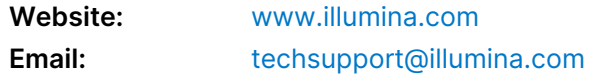

#### **Illumina Technical Support Telephone Numbers**

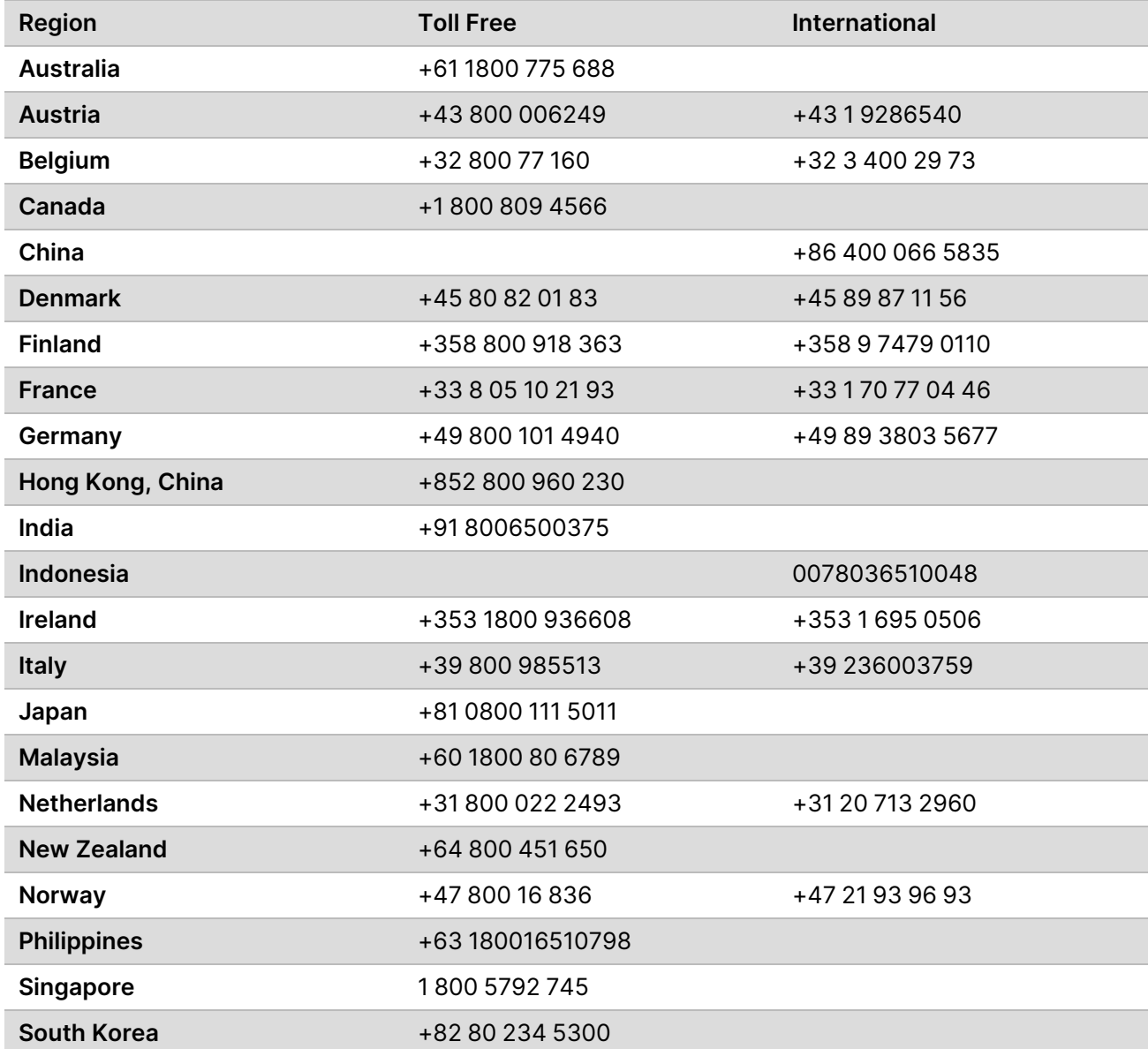

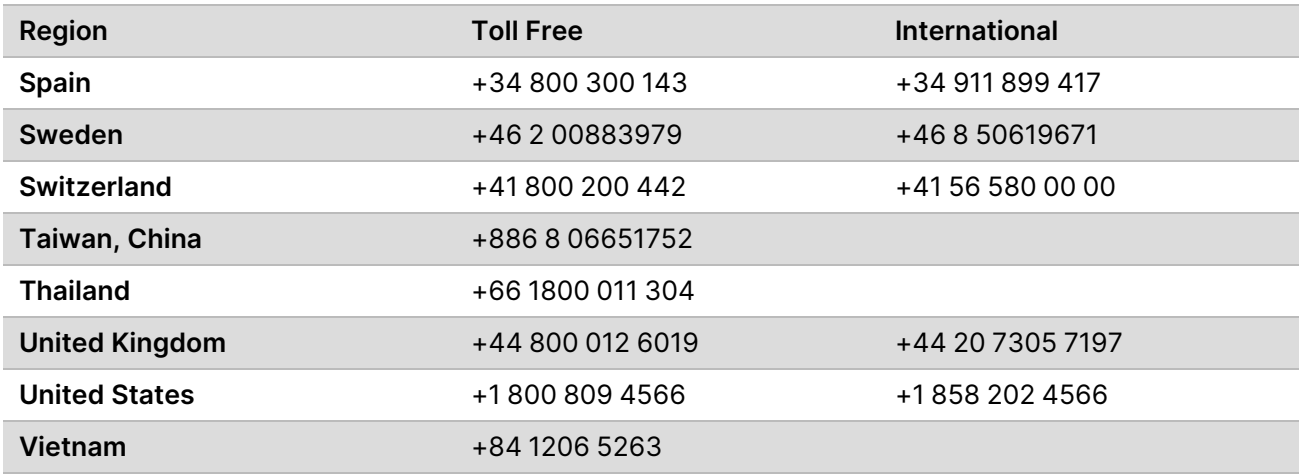

**Safety data sheets (SDSs)**—Available on the Illumina website at [support.illumina.com/sds.html](http://support.illumina.com/sds.html).

**Product documentation**—Available for download from [support.illumina.com](https://support.illumina.com/).

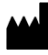

Illumina 5200 Illumina Way San Diego, California 92122 U.S.A. +1.800.809.ILMN (4566) +1.858.202.4566 (outside North America) techsupport@illumina.com www.illumina.com

**For Research Use Only. Not for use in diagnostic procedures.**

© 2022 Illumina, Inc. All rights reserved.

## illumina®